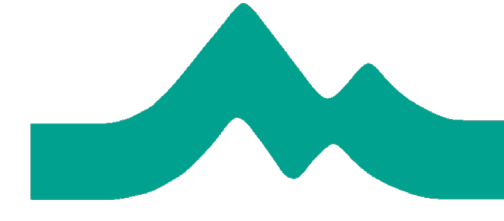

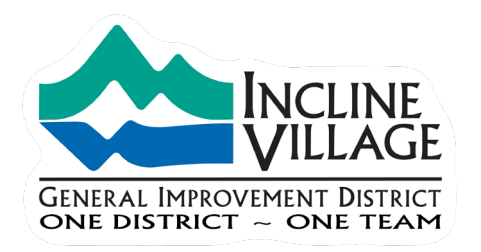

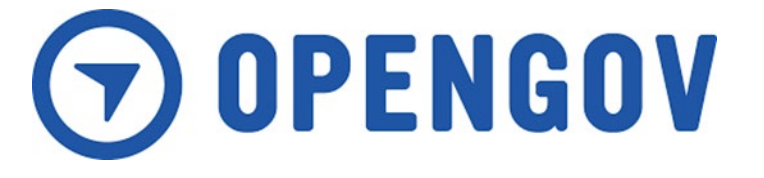

# OpenGov Tutorial

Wednesday, February 27, 2019

Lori Pommerenck, Controller

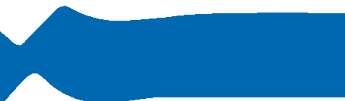

One District  $\sim$  One Team

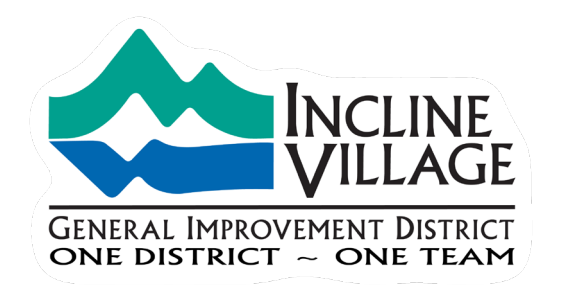

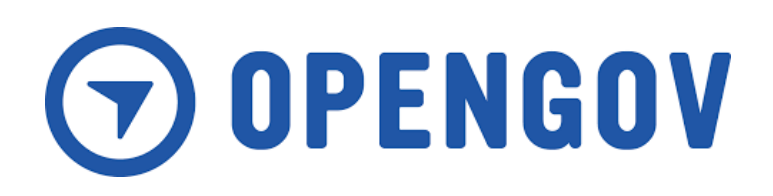

- What is OpenGov
- Launching OpenGov
- OpenGov Screen Layout
- Exploring Data and Drill Down Features

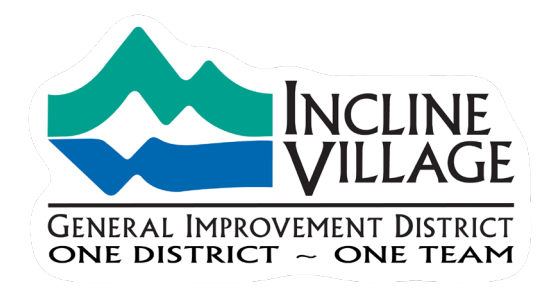

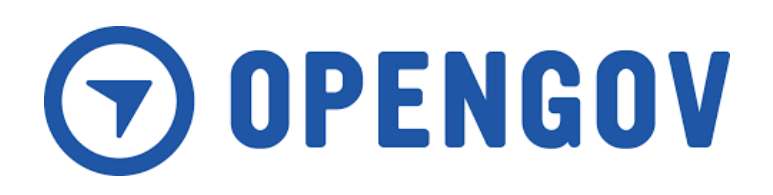

### Question: What is OpenGov?

#### Answer: OpenGov is

- A cloud based financial reporting tool,
- Integrated with the Districts Financial Software,
- Allow users to interactively drill down into account level detail

Example: The District's Budget, CAFR, and Monthly Financial Reports summarize "Services and Supplies" into one line item. With OpenGov, users can break down Services and Supplies into 50 different components or Expense Types and over 140 budgeting units consisting of the Districts Funds, Departments and Divisions.

#### **Example of Services & Supplies by Expense Types: Example of Services & Supplies by Budgeting Units:**

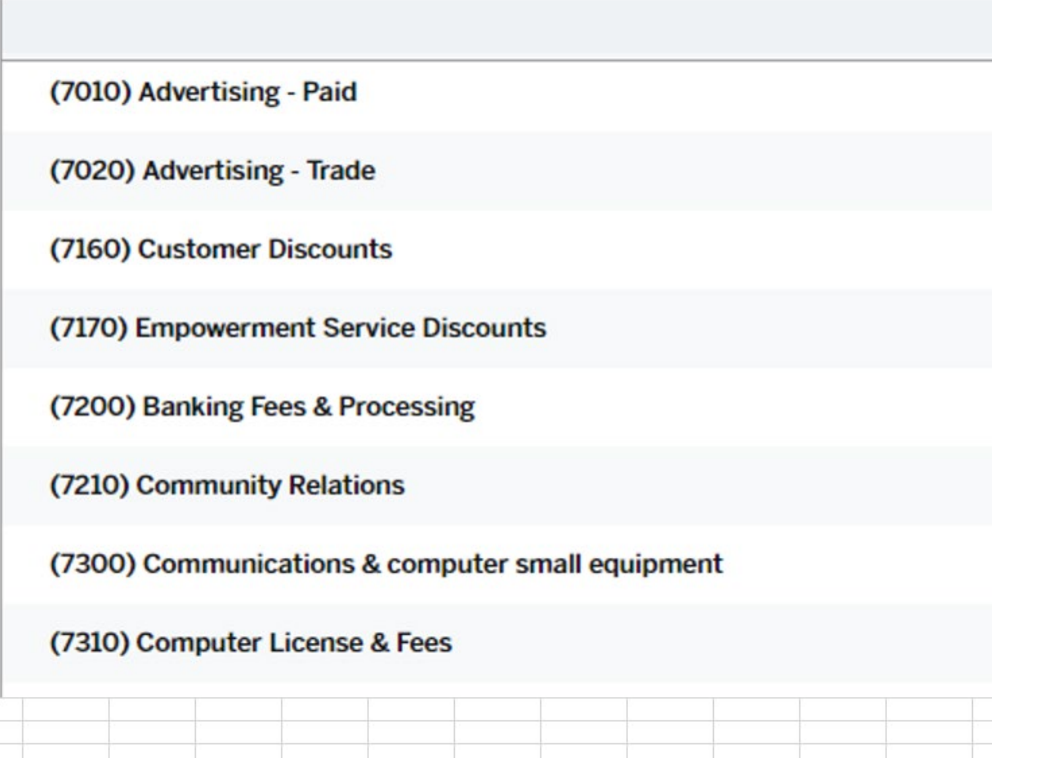

### (34.450) Equipment Repair (34.490) Brushing Crew (34.530) Food & Beverage (34.600) Skiing Services (34.610) Ticket Office (34.620) Lift Operations (34.630) Slope Maintenance (34.640) Mountain Operations

(34.650) Ski Patrol

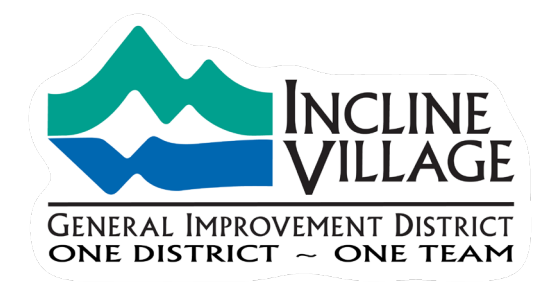

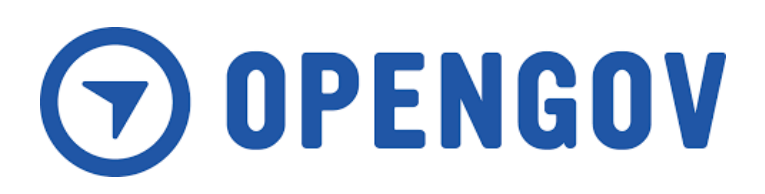

### Question: How do I access the OpenGov Tool

Answer: Navigate to the IVGID Financial Transparency Web page <https://www.yourtahoeplace.com/ivgid/financial-transparency> and select OpenGov tool button **OPENGOV DATA TOOL** 

#### Navigate to: https://www.yourtahoeplace.com/ivgid/financial-transparency

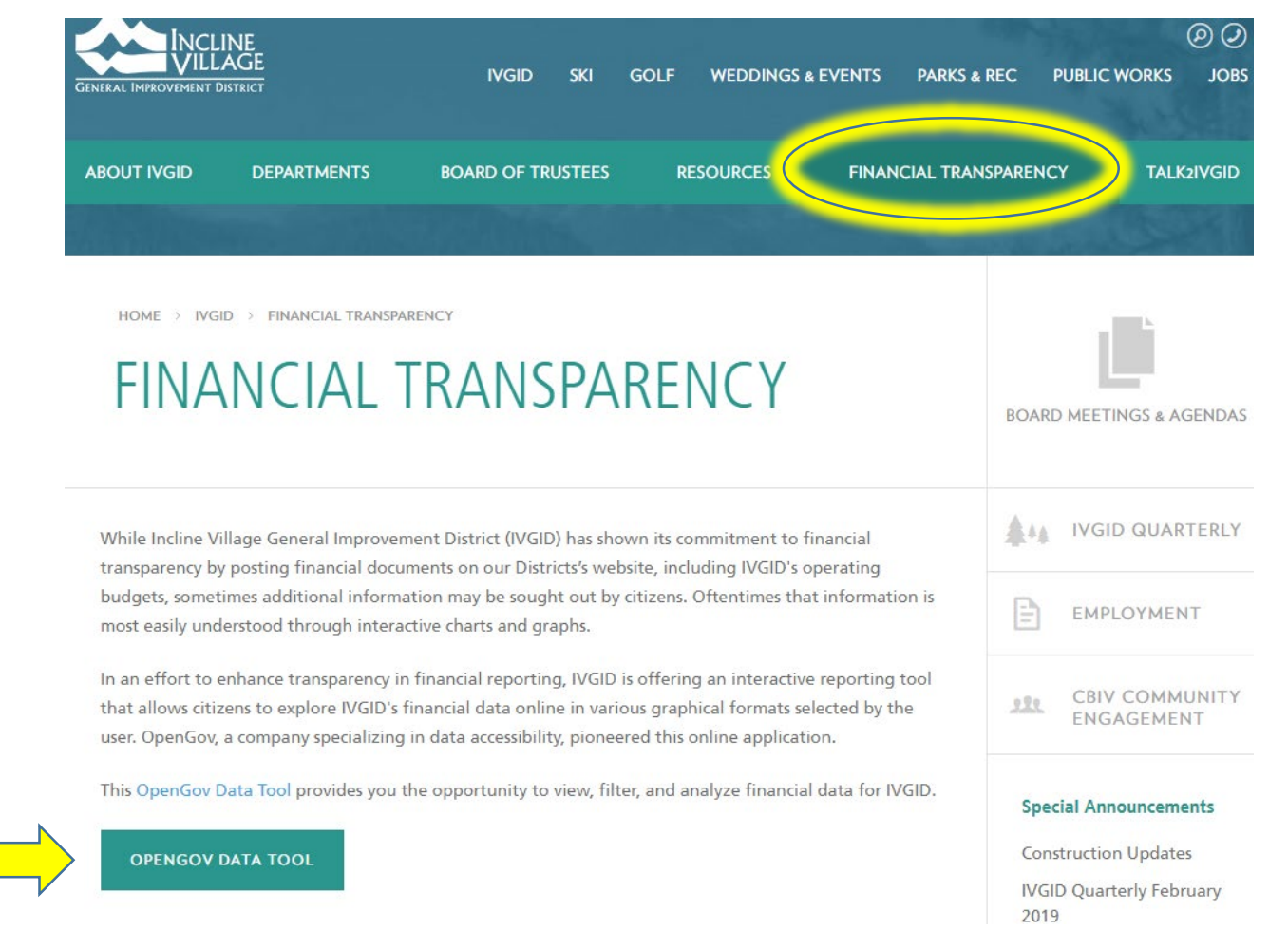

### OpenGov Welcome Screen With Overlays

#### Back, Reset Buttons

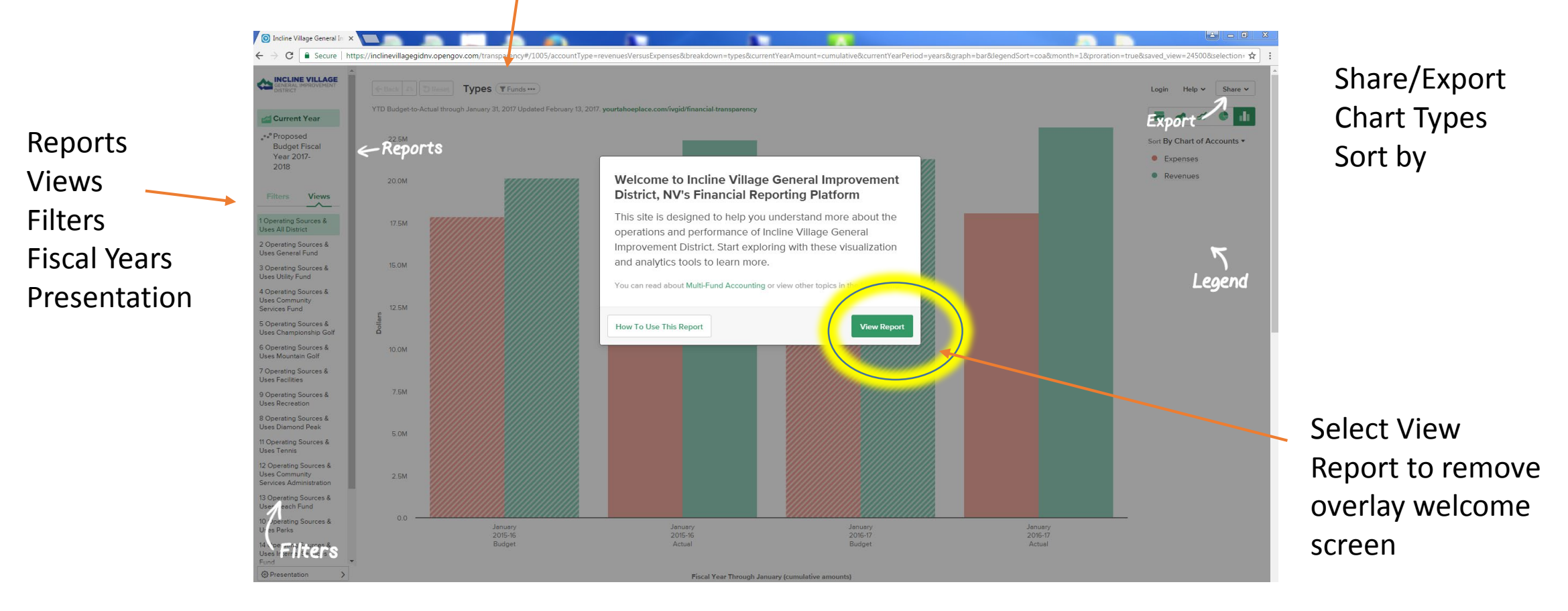

Table below every chart

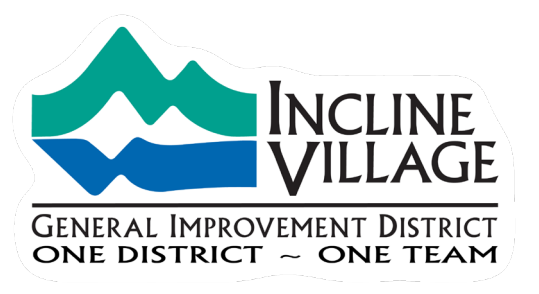

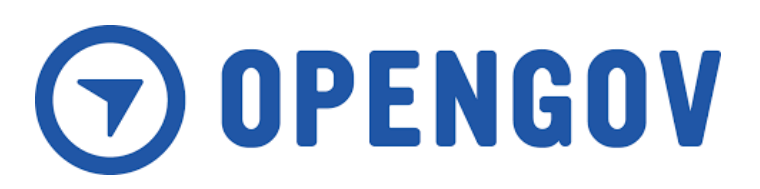

## OpenGov Screen Layout

- Top Charts and Graphs
- Bottom Table of Financial Data (Important many new users do not realize the bottom half of the screen contains a financial table)
- Left Filters & Saved Views
- Right **Chart Types, Sorting, Share**

### Top Section - Chart

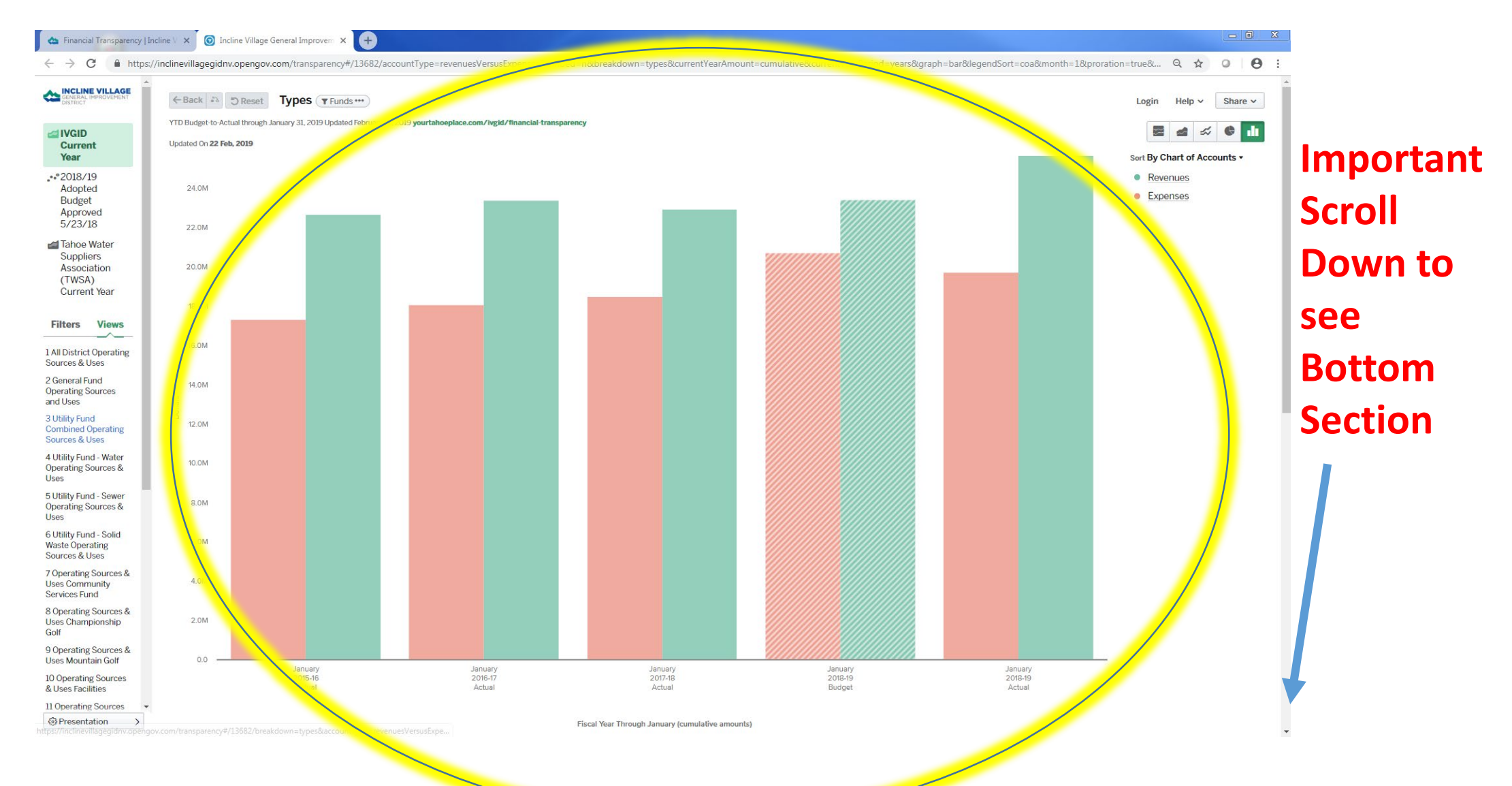

### Bottom Section – Scroll Down Below every chart is table of the financial data driving the chart

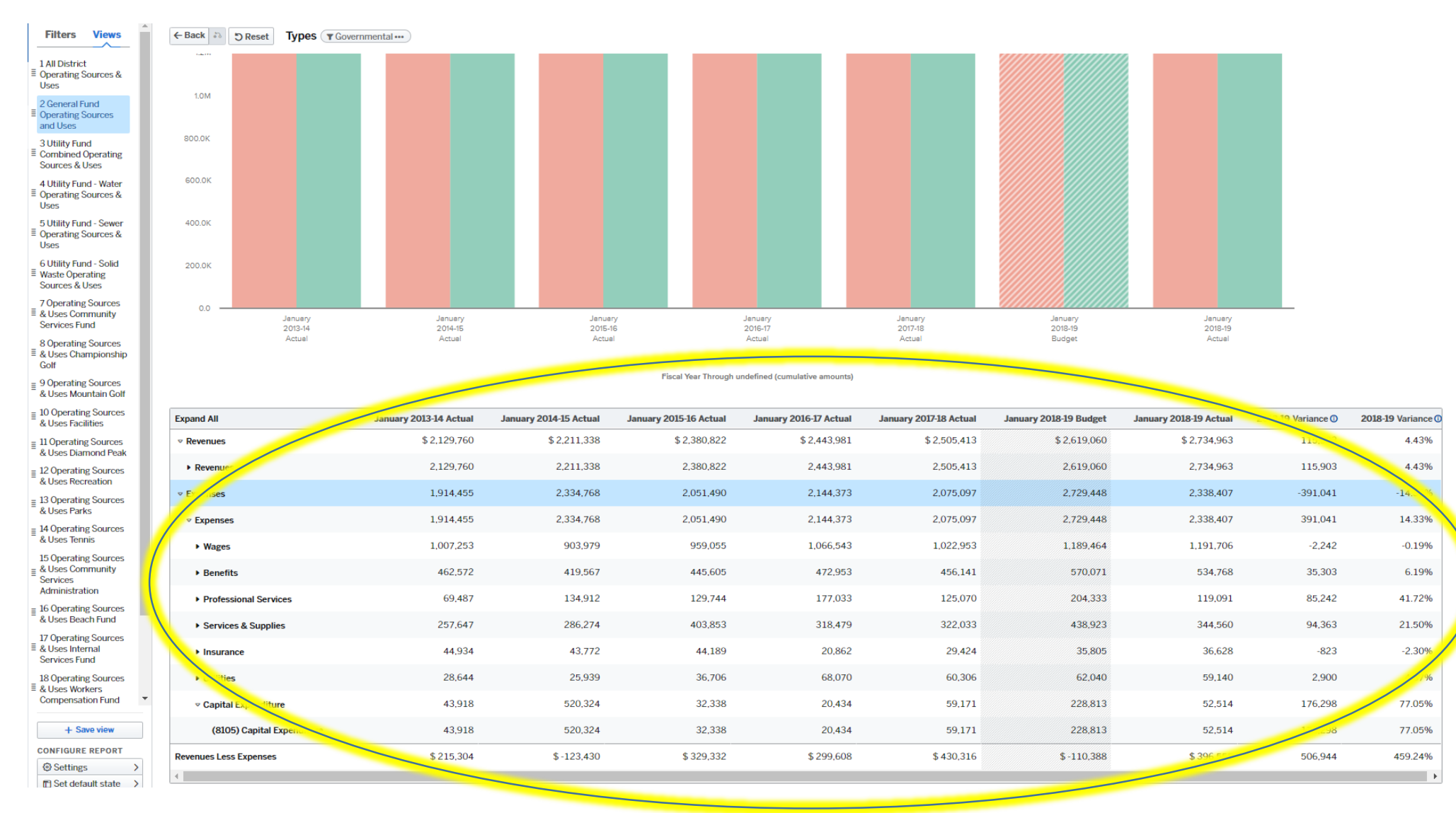

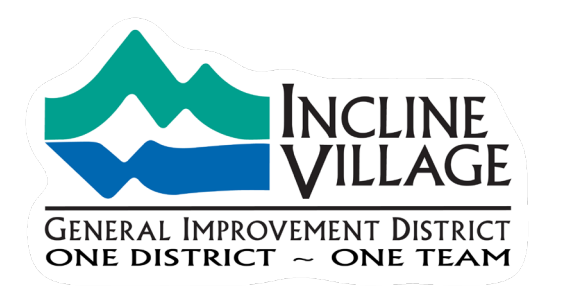

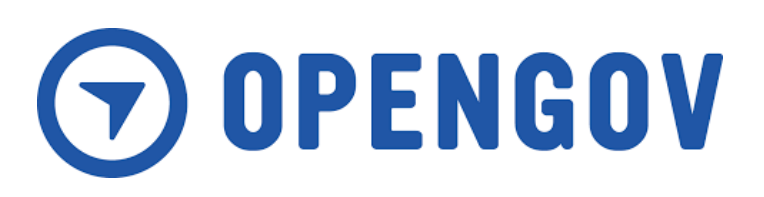

# Begin Exploring

- Hover mouse  $\int_{0}^{\lfloor h r \rfloor}$  over Charts to display data points
- Scroll down to bottom to view the financial data table
- Select saved views to explore Fund or Venue level

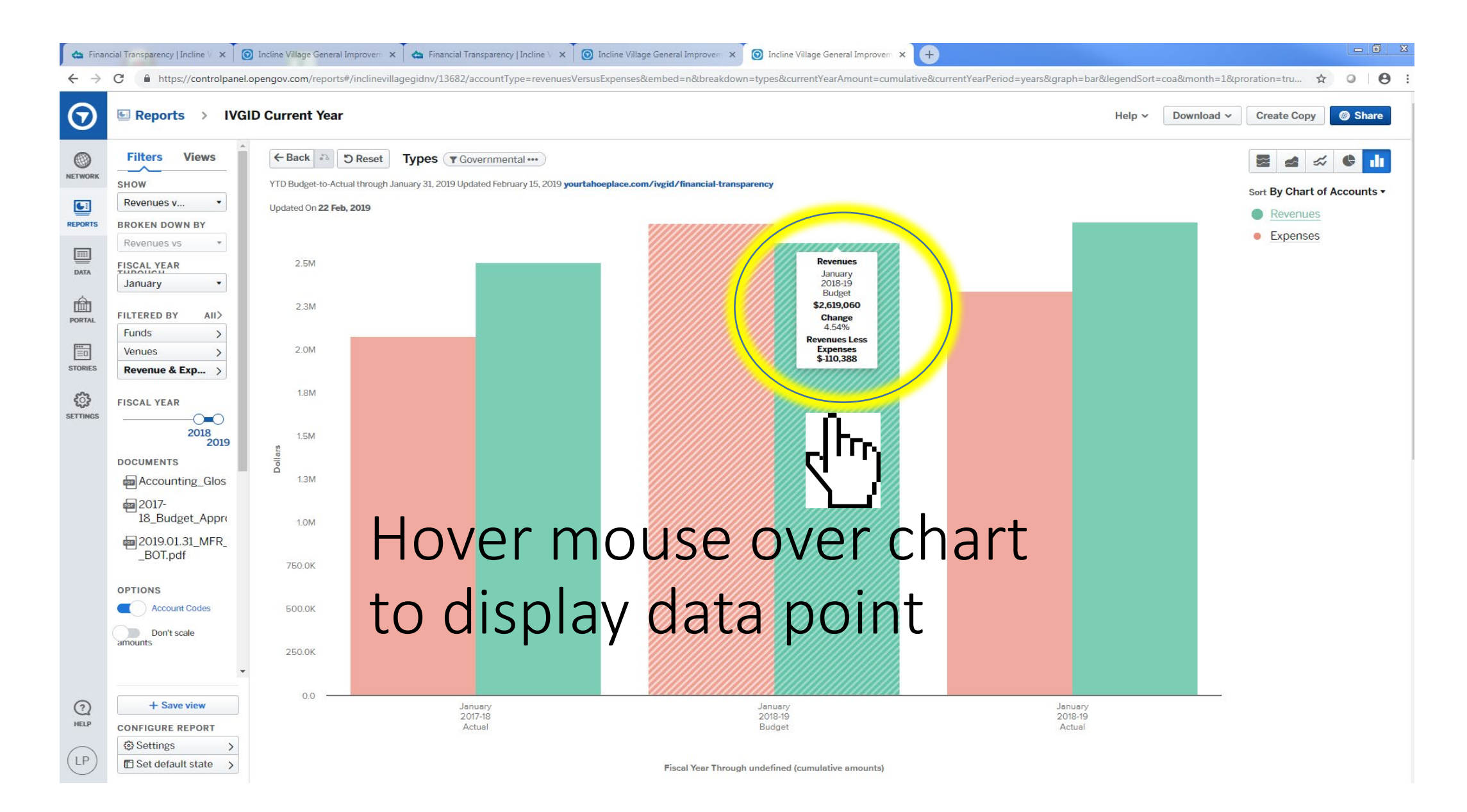

### Left side of Screen – Select Views

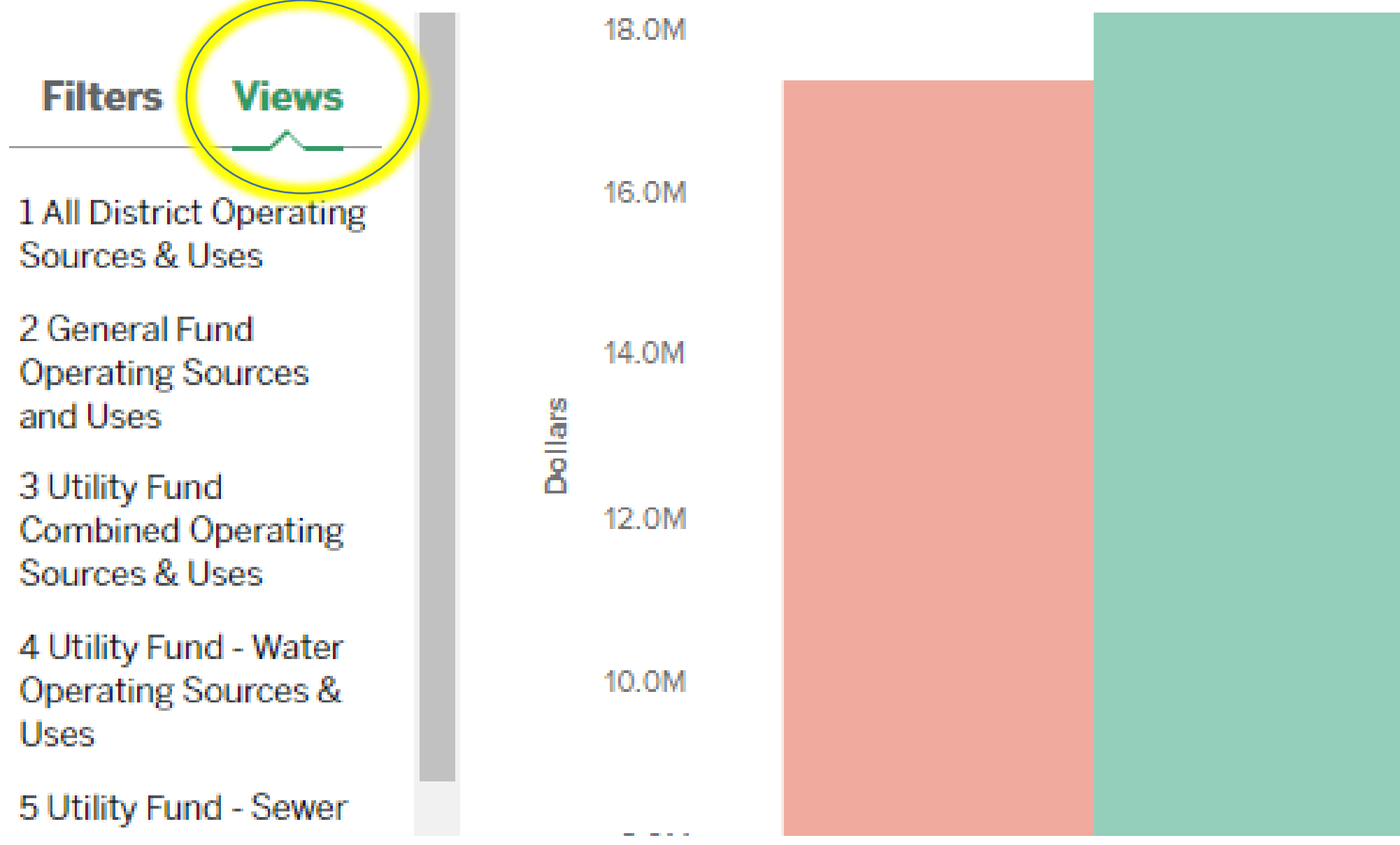

# Example of selecting saved views Here I will select All District

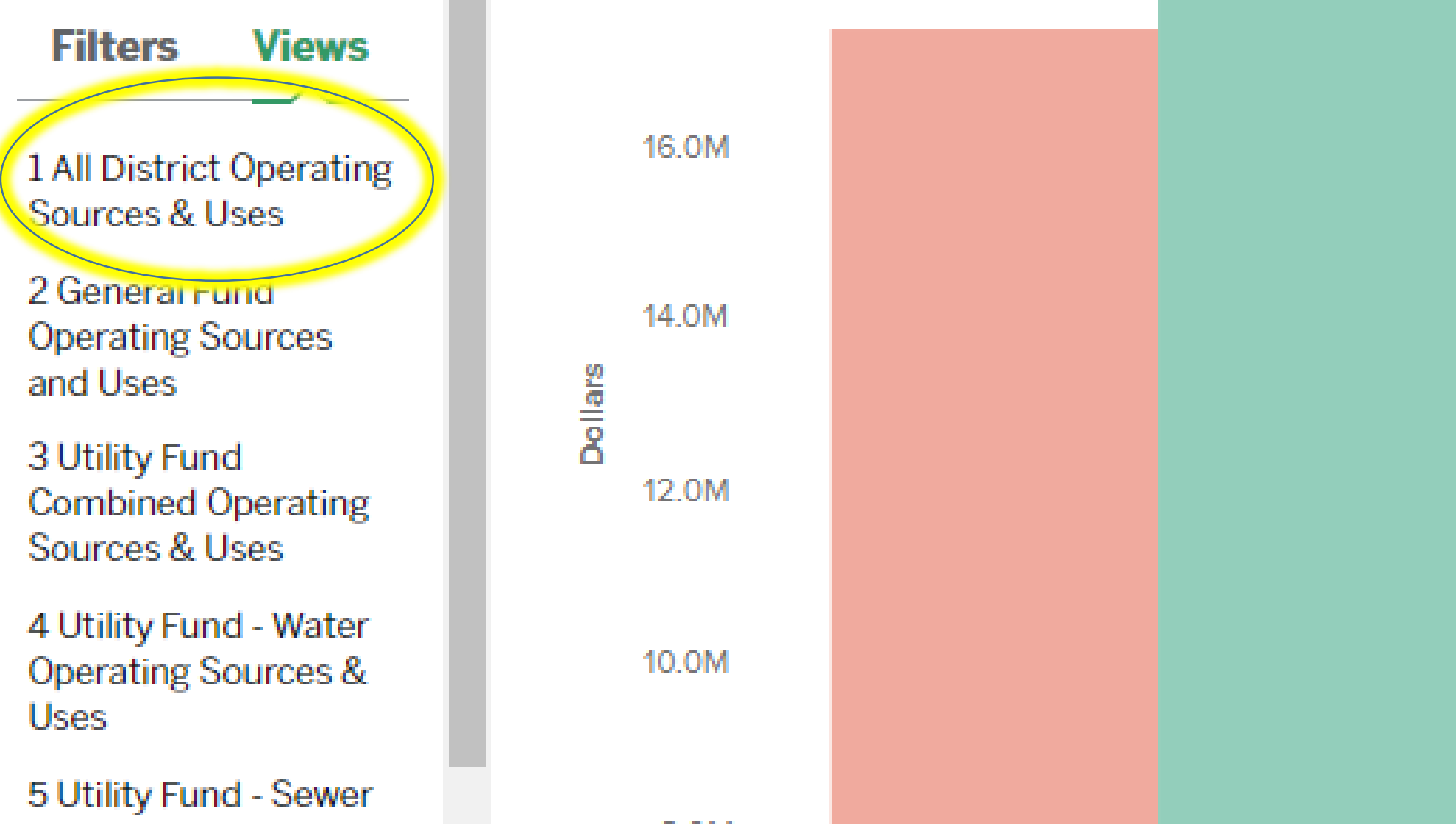

### Example of drill down into Charges for Services from the "All District" View

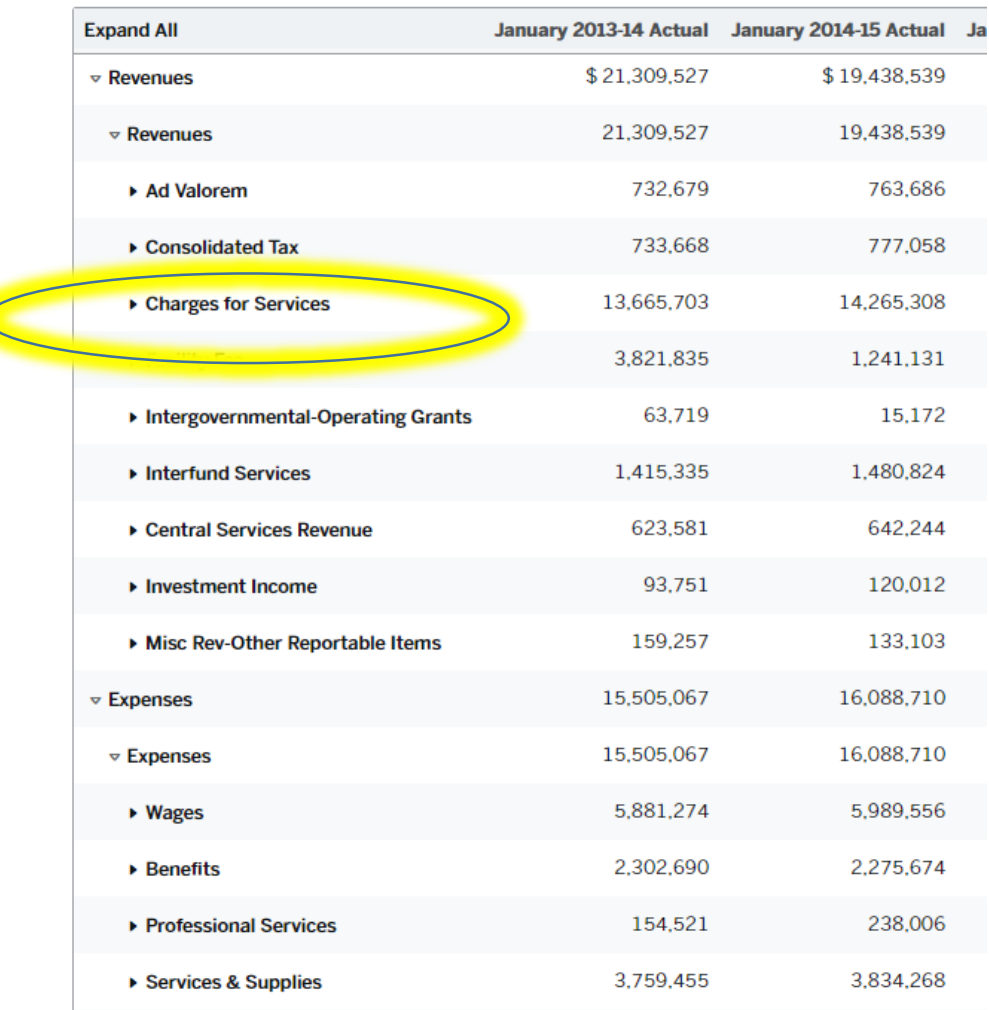

The Triangle  $\blacktriangleright$  left of the description acts as a toggle to expand or collapse - Here "Charges for Services" is collapsed.

Example of "Charges for Services" expanded to account level detail. Toggle on/off by a left click on Charges for Services.

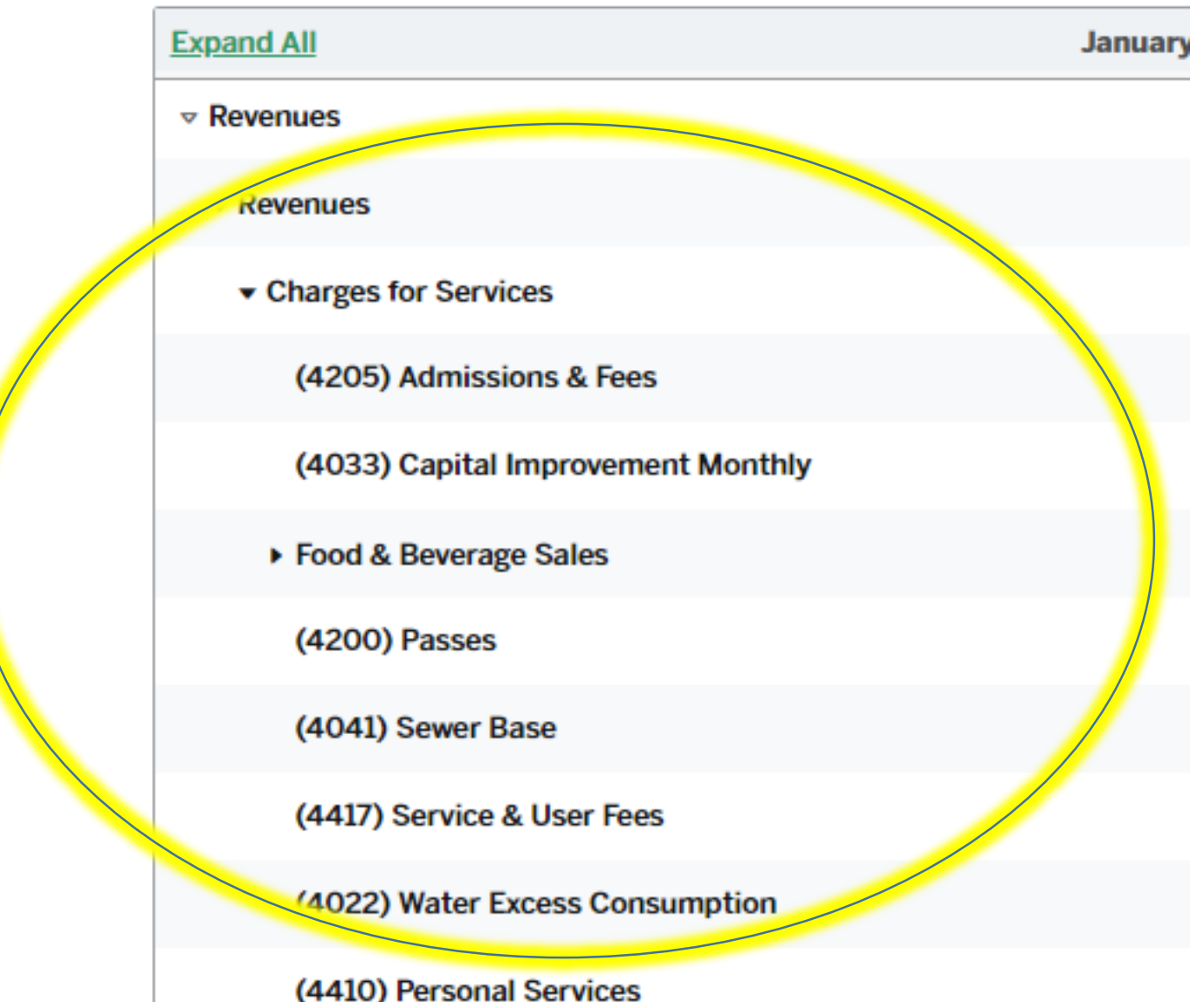

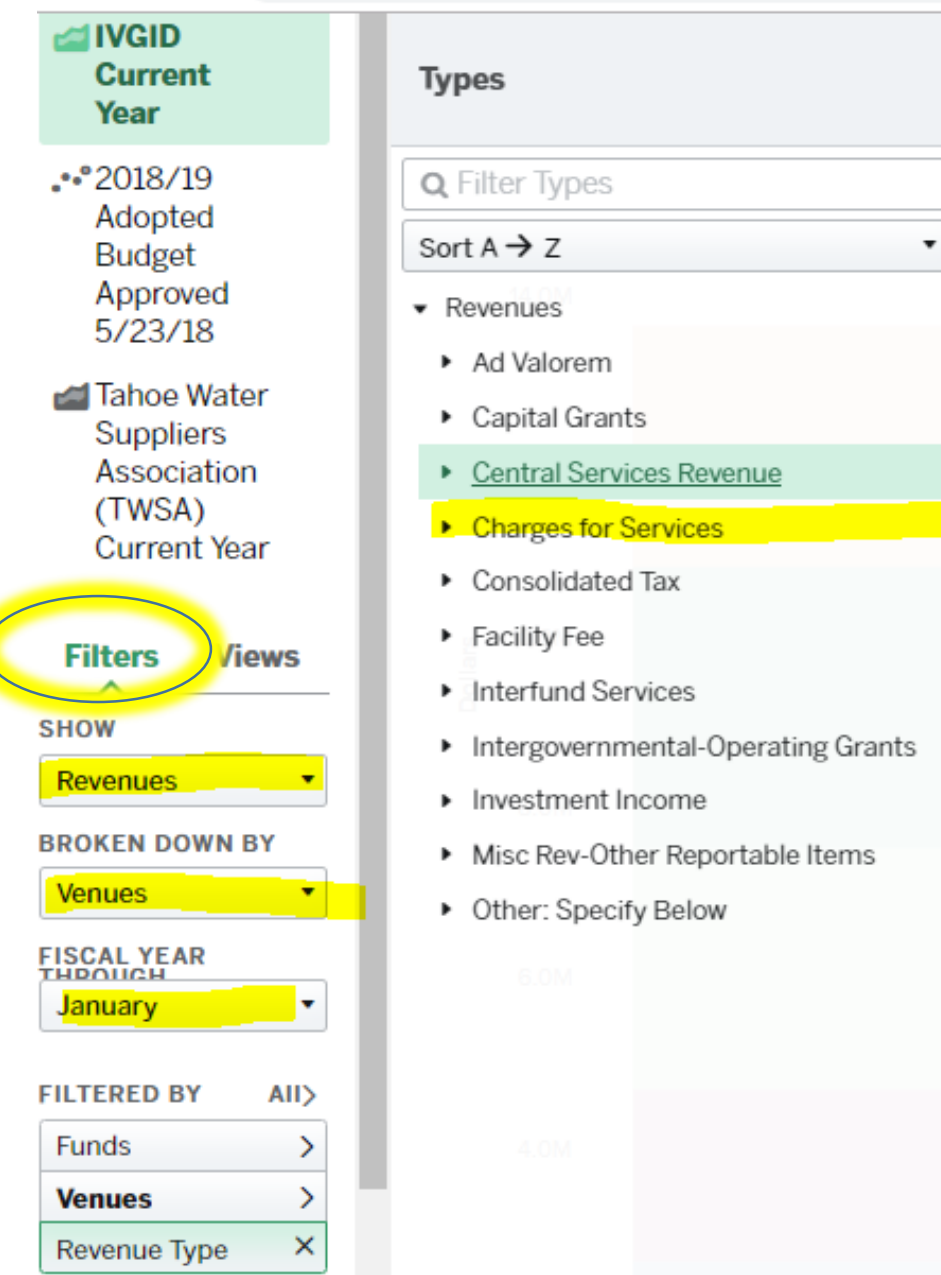

# Example of Drilldown by Venue

#### Select Filters

 $\times$ 

 $\circ$ 

 $\boxed{\bullet}$ 

 $\Box$ 

 $\vee$  All

Select Revenue under "Show"

Select Venues under "Broken Down By"

Select January under "Fiscal Year Through"

# Example of Changing the Chart Type

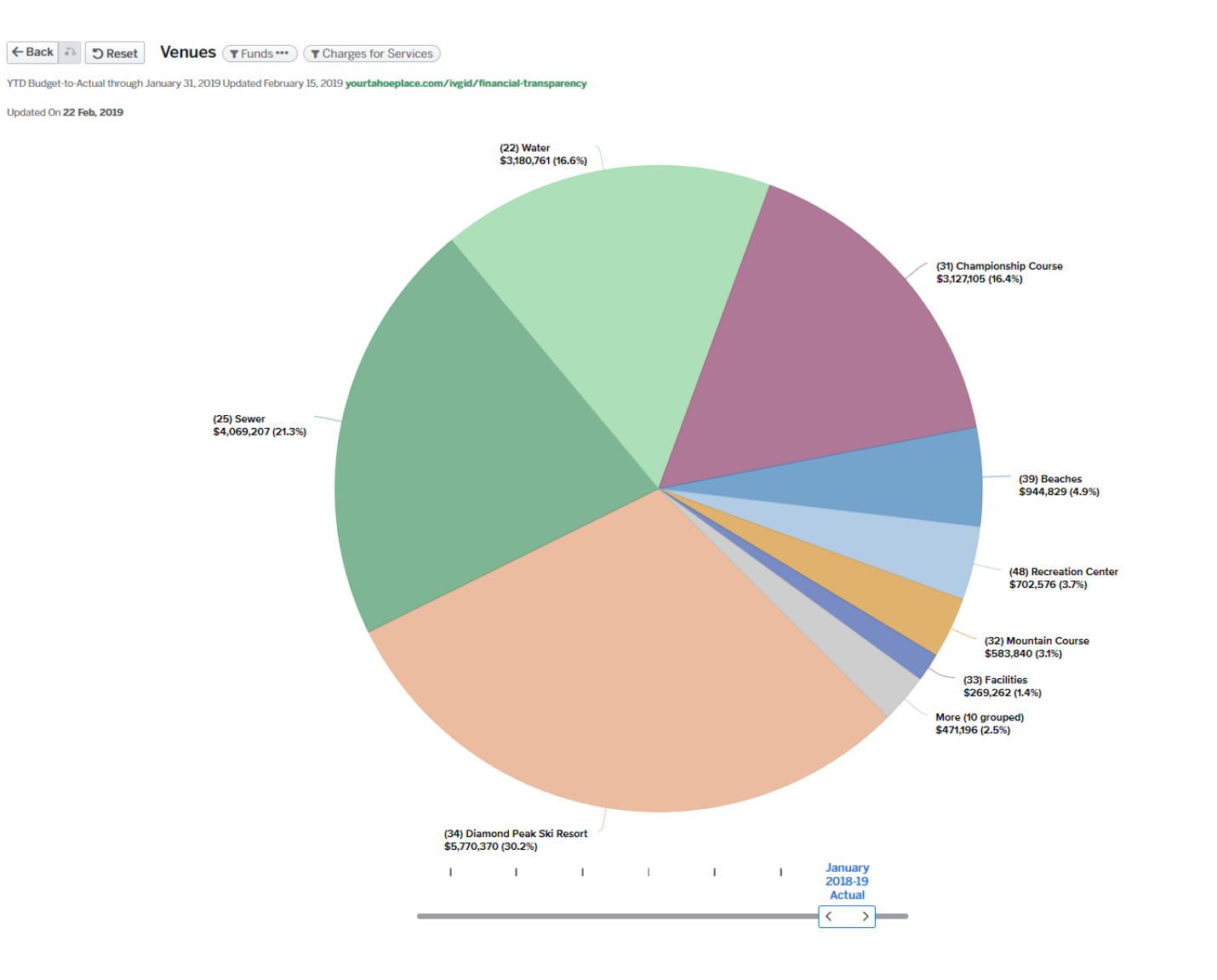

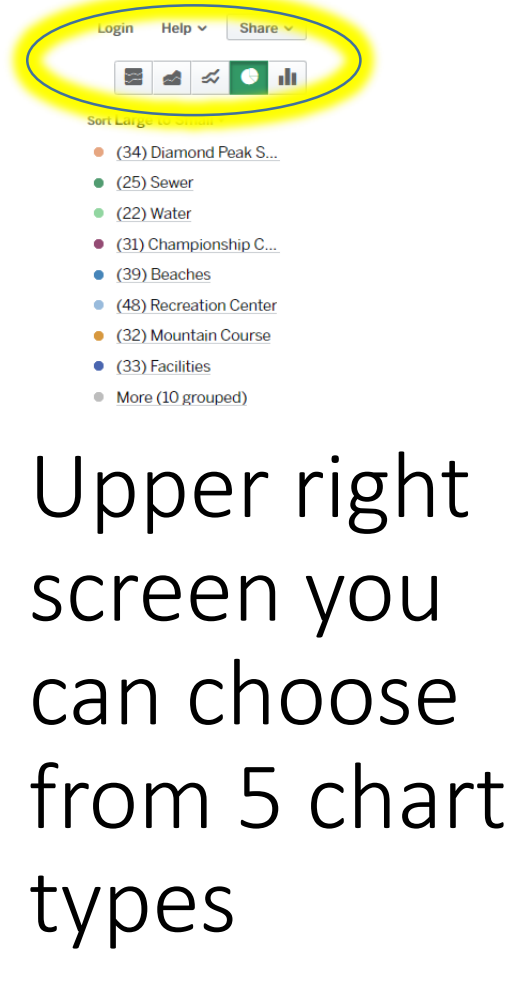

## Example of Drill Down to Diamond Peak "Charges for Services" by Division

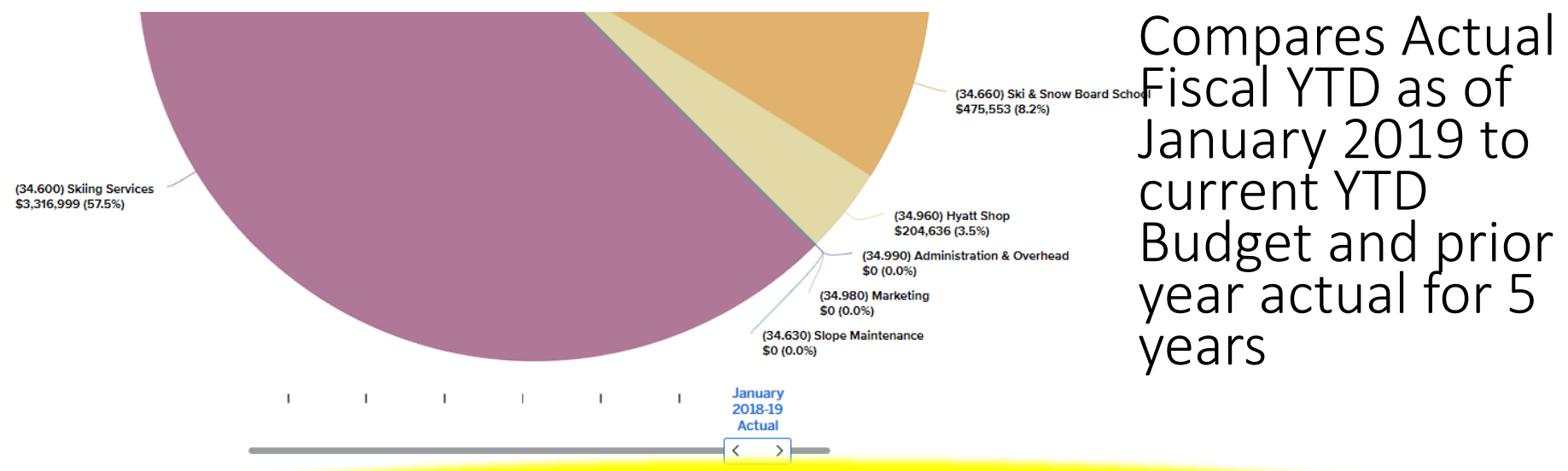

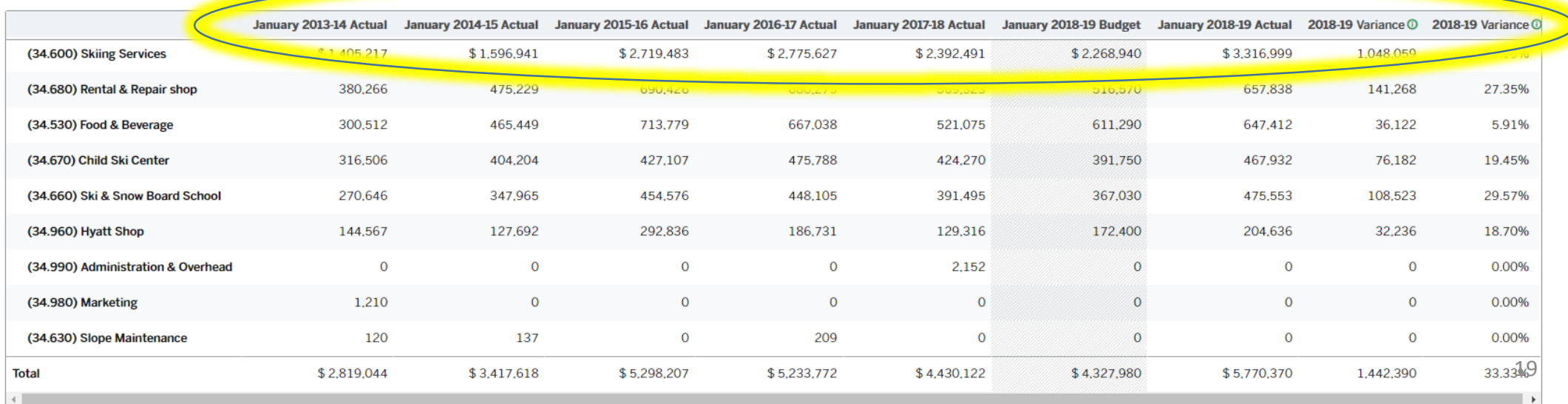

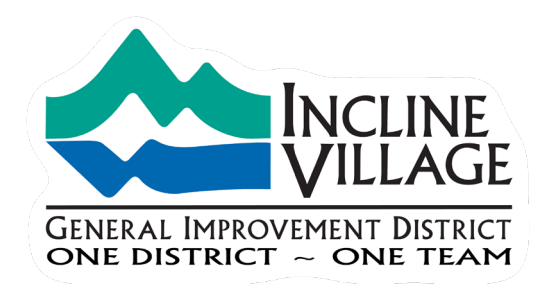

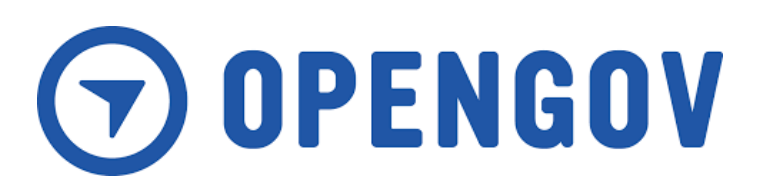

# Tips & Tricks

- Use reset button to return to default
- Use back button to return to previous view
- Email certain screens to yourself to save to review later

## Top of Screen – Use the "reset" button to return to default or the "back" button to return to previous screen

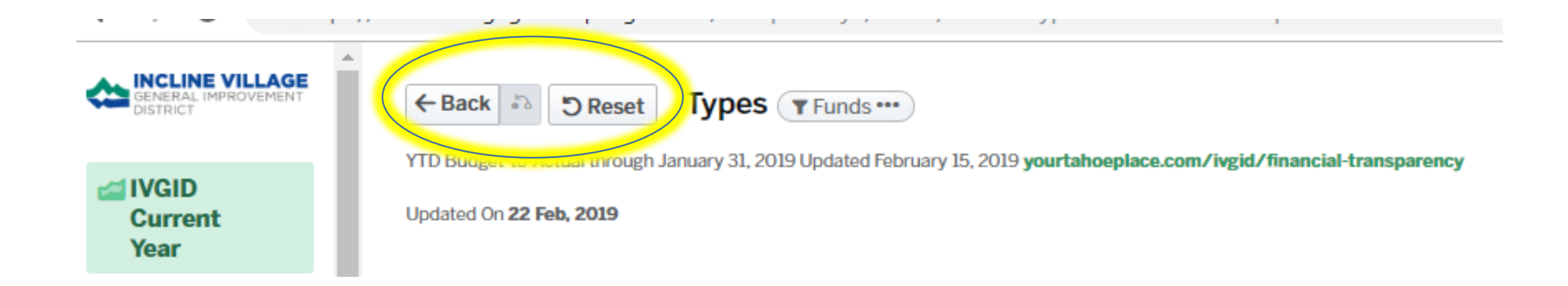

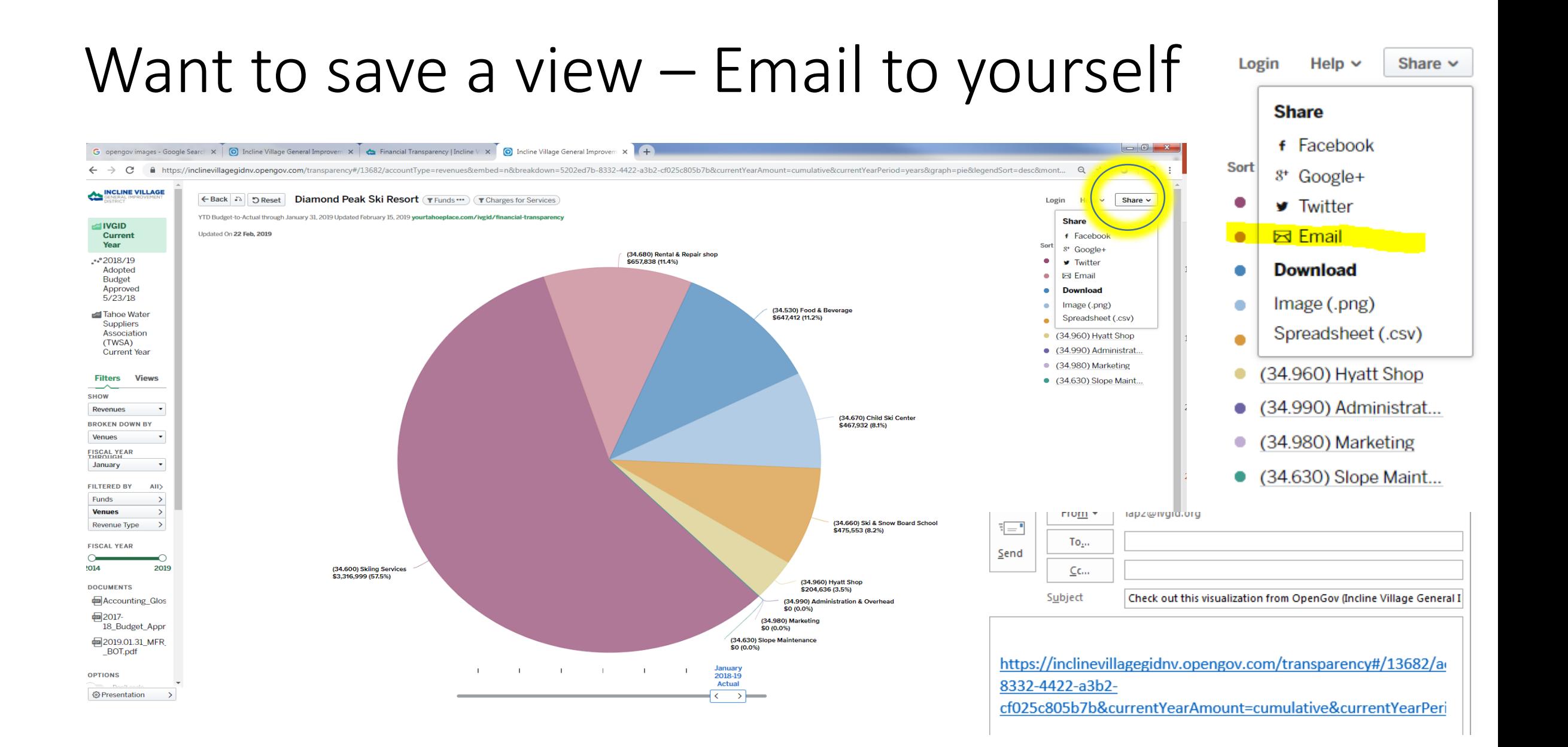

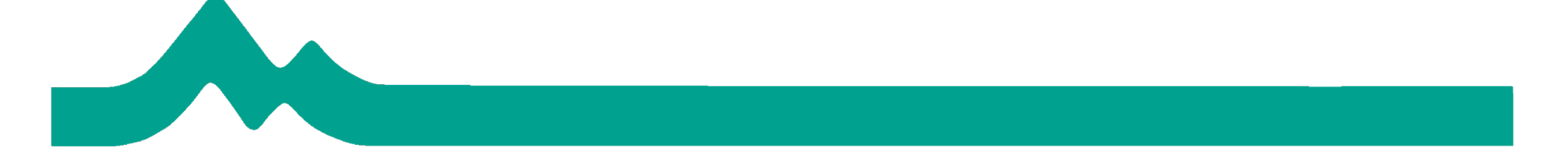

OpenGov Tutorial Take Aways

• OpenGov uses the same data source as the District's financial reports.

• OpenGov is a powerful tool for exploring the District's Financials into account level detail.

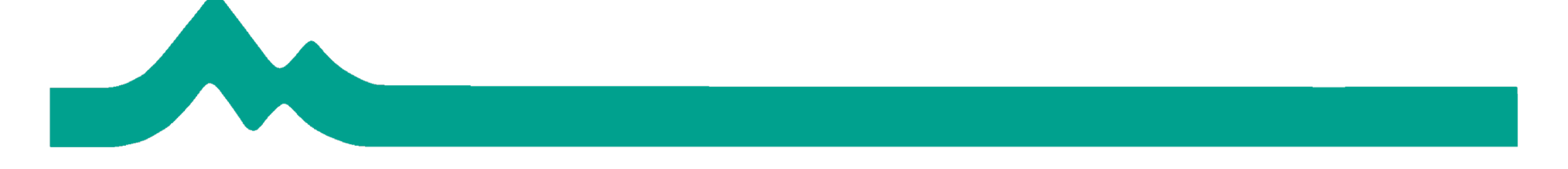

OpenGov Navigation Review

- Explore Hover & Click
- Change Chart Types from Bar, Pie, etc.
- Reset Return to Default View
- Ask Us Not seeing the data you expected share the screen by email to info@ivgid.org

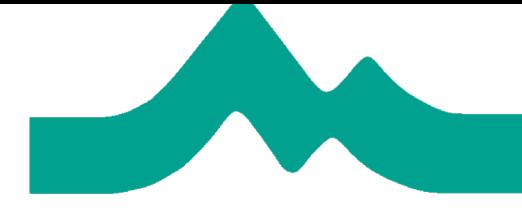

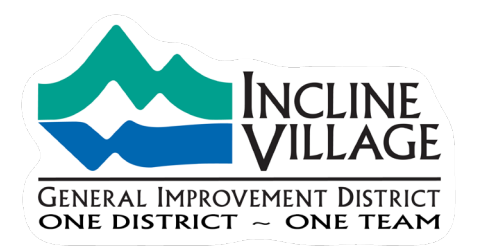

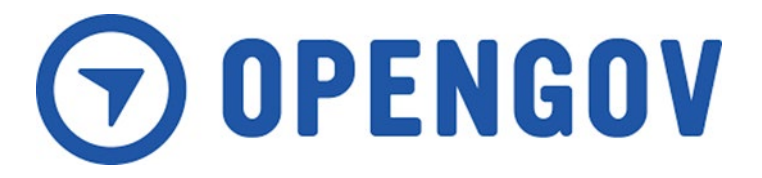

# Questions?

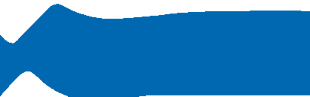

One District  $\sim$  One Team